$\overline{\mathsf{x}}$ 

[Log in](javascript:void(0);) Americal Support (S/) [TECHNICAL SUPPORT \(/s/contactsupport\)](https://customer.cradlepoint.com/s/contactsupport) [FORUMS \(/s/forums\)](https://customer.cradlepoint.com/s/forums) [TR](https://customer.cradlepoint.com/s/cpu)[AINING \(/s/cpu\)](javascript:void(0);) [NETCLOUD \(/s/NetCloud\)](https://customer.cradlepoint.com/s/NetCloud)

**Caption**<br>FORUMS (/s/forums)

Search (Knowledge Base, Forums, Cases) Search (Search Search

#### **AER2200 Branch Router Quick Start Guide**

Sep 16, 2020 • Knowledge

**Content**

# AER2200 Branch Router Quick Start Guide

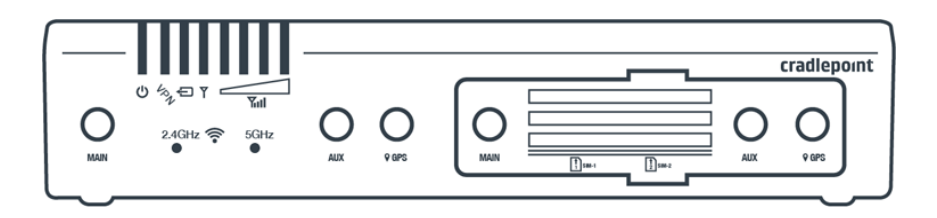

# **Introduction**

This document provides basic setup and installation instructions for the AER2200 Branch Router.

## <span id="page-0-1"></span>**Navigation**

Use the following links to quickly navigate through this document.

```
AER2200 Branch Router Models
Before You Begin
    Location Considerations
    Connectivity
    Installing an External Modem
    Required Tools for Setup
Setup
    contents.
        Accessories
    Remove the modem door.
    embedded modem slot(s).
    STEP 4 (Optional): Setup and install the MC400 modular modem.
    Reinstall the modem door.
    antennas.
    Wi-Fi antennas.
    router.
        DESK
        RACK
    Ethernet cable.
    Power up the router.
Connecting to NetCloud
Understanding LEDs
Troubleshooting
Resources
Support
Terms of Service
```
# <span id="page-0-0"></span>**AER2200 Branch Router Models**

This document applies to all of the following AER2200 models.

CRADLEPOINT AER2200-1200M-B MODEL: S5A845A

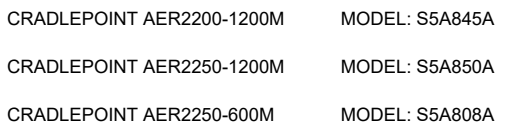

# <span id="page-1-0"></span>**Before You Begin**

Read the following before setting up the AER2200 Branch Router.

NOTE: Cradlepoint recommends that all branch devices be installed by a professional. For assistance with installation or in locating a professional installer, *refer to our Contact Us* [\(https://cradlepoint.com/about-us/gdpr-privacy-policy/\)](https://cradlepoint.com/about-us/gdpr-privacy-policy/) *page.*

### <span id="page-1-1"></span>Location Considerations

To ensure the AER2200 operates efficiently, do the following:

- Ensure the device is positioned to receive optimal signal. Avoid positioning near concrete walls, metal or reflective surfaces, or any other objects that may interfere with RF reception.
- Ensure plenty of ventilation. Avoid installing the device in enclosed spaces.
- Do not install the device in direct exposure to the elements. Extreme heat or cold can and will impact the router's performance.
- Refer to the AER2200 Safety, Regulatory, and Warranty Guide (included with your hardware) for more information about location considerations.

#### <span id="page-1-2"></span>SIM Card for Wireless Connectivity

A wireless broadband data plan must be added to your AER2200 for wireless broadband connectivity. Wireless broadband data plans are available from wireless carriers such as Verizon, AT&T, Sprint, and T-Mobile. The SIM card must be activated and provisioned by the carrier. Contact your carrier for details about selecting a data plan and about the process for provisioning your SIM.

#### <span id="page-1-3"></span>Installing an External Modem

The AER2200 includes a slot for an additional MC400 modem. This enhanced capability allows for redundancy, advanced configuration, failover, and upgradability. The AER2200 supports both the MC400-600M or the MC400-1200M. Refer to the following for more information:

Insert Optional MC400 External Modem

MC400 Webpage [\(https://cradlepoint.com/product/accessories/mc400-modular-modem/\)](https://cradlepoint.com/product/accessories/mc400-modular-modem/)

MC400 Spec Sheet [\(https://resources.cradlepoint.com/product-docs/mc400-spec-sheet-01202020\)](https://resources.cradlepoint.com/product-docs/mc400-spec-sheet-01202020)

MC400 Quick Start Guide [\(https://customer.cradlepoint.com/s/article/MC400-Getting-Started\)](https://customer.cradlepoint.com/s/article/MC400-Getting-Started)

## <span id="page-1-4"></span>Required Tools for Setup

The following tools are recommended for proper, basic setup and installation of your Cradlepoint AER2200 Branch Router. #0 Philips-head screwdriver (for modem door cover)

# <span id="page-1-5"></span>**Setup**

The following instructions walk you through basic setup of your Cradlepoint AER2200 Branch Router. For more advanced setups, contact a professional installer.

# <span id="page-1-6"></span>STEP 1: Check box contents.

The contents of the box vary depending upon the Cradlepoint AER2200 model purchased. Refer to the following to ensure you received all items included with your hardware:

#### **AER2200-600M AER2200-1200M-B**

[1] AER2200-600M Branch Router [2] 4G LTE cellular antennas [4] 2.4/5GHz Wi-Fi antennas [1] Power supply (54VDC 1.2A 2x2 2M) [1] Region-specific line cord [1] Modem door screw (M3.0x4mm) [1] Rubber feet pack (4 pieces) [1] Cat 5e Ethernet cable [1] Quick Start Reference sheet [1] Safety, Regulatory, and Warranty guide [1] AER2200-1200M-B Branch Router [4] 4G LTE cellular antennas [4] 2.4/5GHz Wi-Fi antennas [1] Power supply (54VDC 1.2A 2x2 2M) [1] Region-specific line cord [1] Modem door screw (M3.0x4mm) [1] Rubber feet pack (4 pieces) [1] Cat 5e Ethernet cable [1] Quick Start Reference sheet [1] Safety, Regulatory, and Warranty guide

#### <span id="page-1-7"></span>**Accessories**

#### 11/2/2020 AER2200 Branch Router Quick Start Guide

To enable cellular connectivity, you will also need at least one activated 2FF-sized SIM card with an active cellular data plan.

#### Additionally, the AER2200 Branch Router models may be enhanced with a Cradlepoint MC400 Modular Modem

[\(https://cradlepoint.com/product/accessories/mc400-modular-modem/\)](https://cradlepoint.com/product/accessories/mc400-modular-modem/) as well as with additional external antennas. Refer to the AER2200 Product Page (https://cradlepoint.com/product/endpoints/aer2200/) for more information.

## <span id="page-2-0"></span>STEP 2: Remove the modem door.

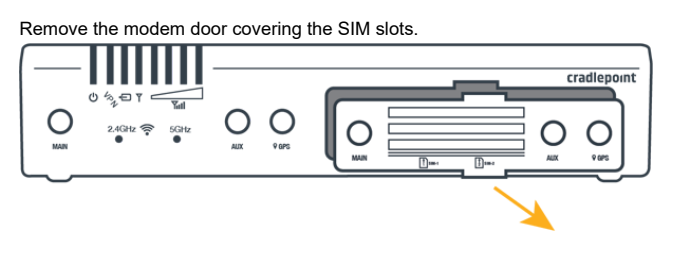

# <span id="page-2-1"></span>STEP 3: Insert a SIM card into the embedded modem slot(s).

- Insert an activated 2FF SIM card into the SIM1 slot (metal contacts face up, notch in). It will click into place. Depress again to remove, if necessary. • Insert a secondary/backup, activated SIM card into the SIM2 slot, if desired.
- 

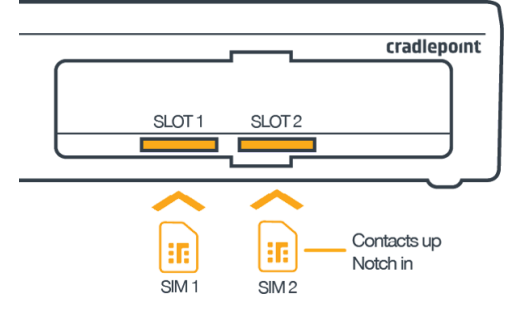

# <span id="page-2-2"></span>STEP 4 (Optional): Setup and install the MC400 modular modem.

The AER2200 has a slot for a second, removable modem (MC400). If you are using the MC400 with the AER2200, the additional modem must be installed before the router can be set up. To install this modem, do the following:

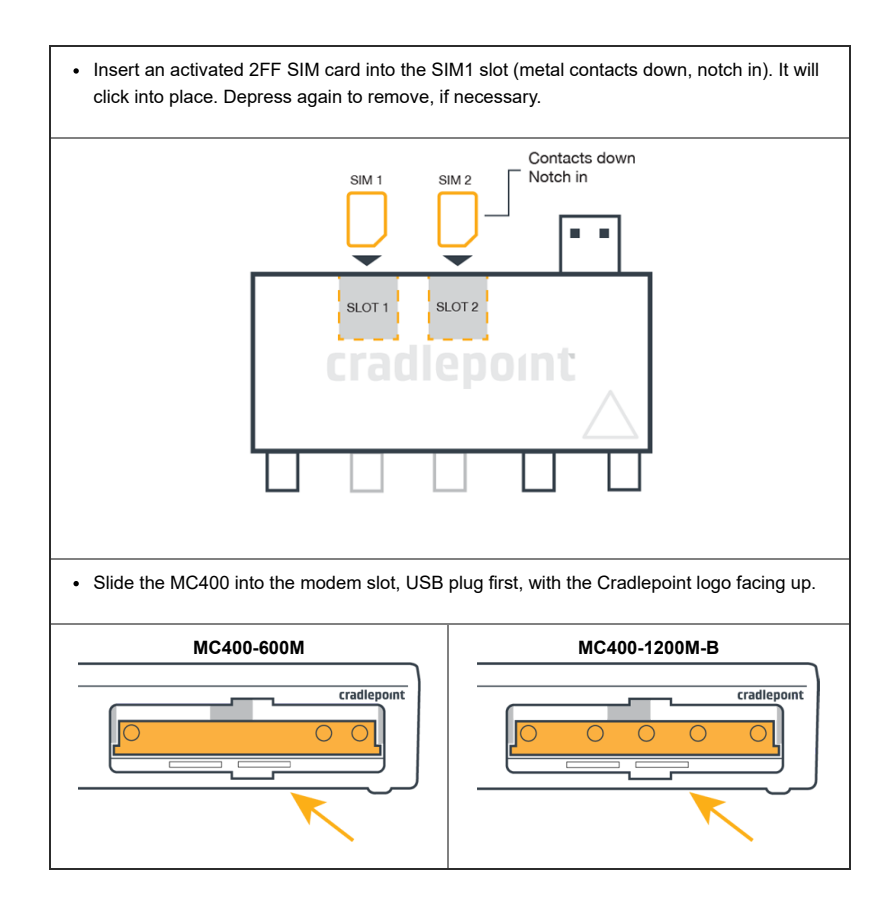

<span id="page-3-0"></span>STEP 5: Reinstall the modem door.

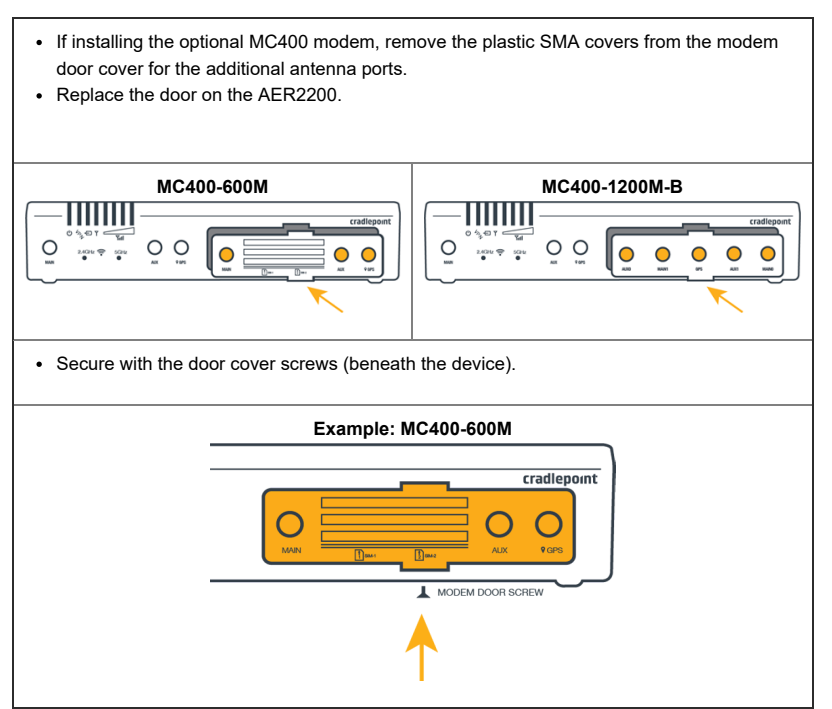

NOTE: The modem door cover must be completely installed on the device or the embedded modem will not power on.

# <span id="page-3-1"></span>STEP 6: Attach the 4G LTE cellular antennas.

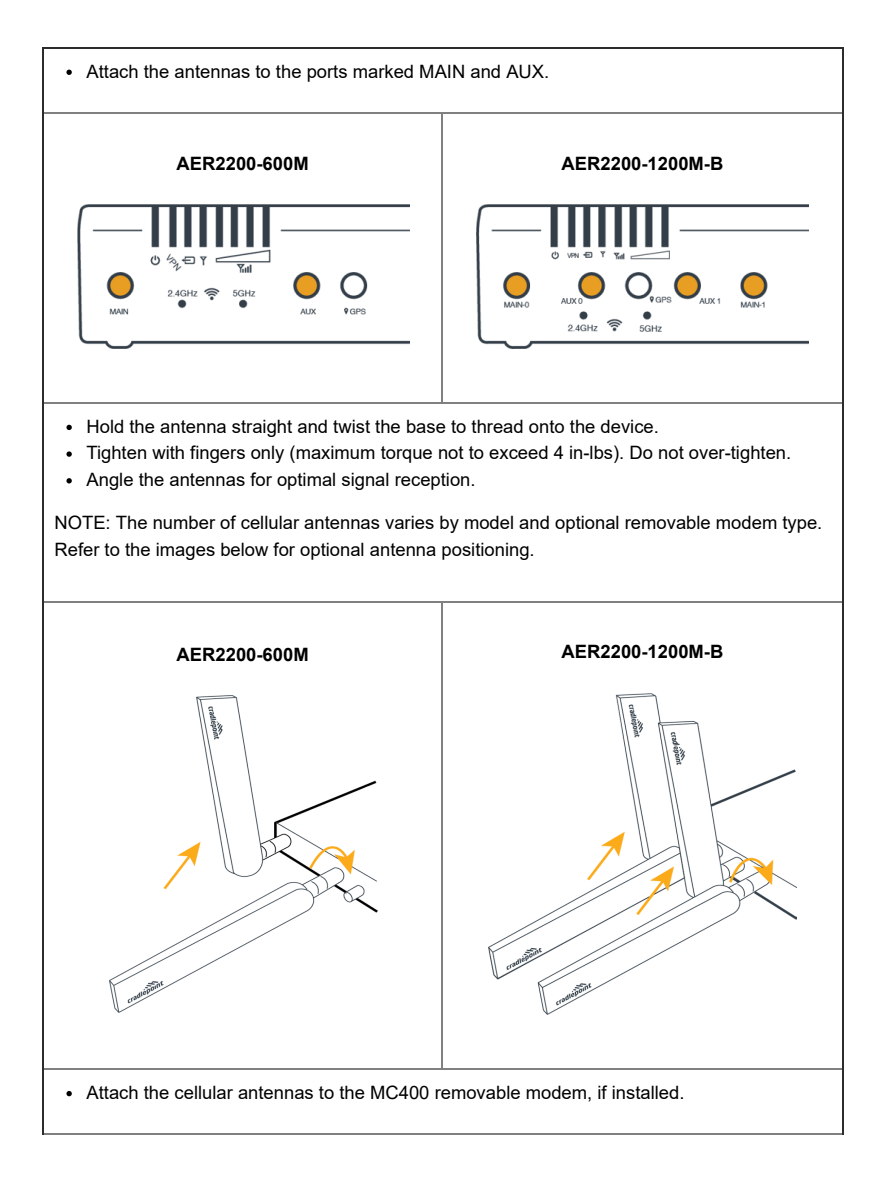

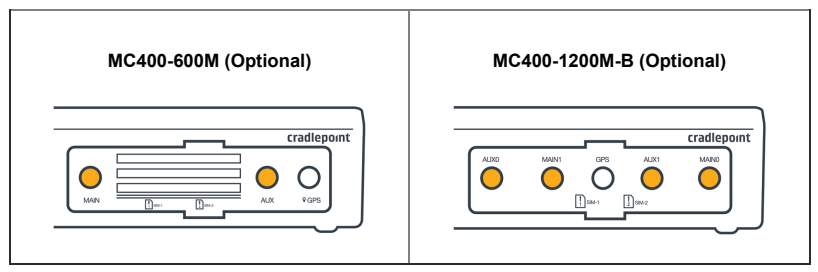

# <span id="page-4-0"></span>STEP 7: Attach the Wi-Fi antennas.

- Attach the Wi-Fi antennas to the ports marked 2.4/5GHz and 5GHz.
- Hold the antenna straight and twist the base to thread onto the device.
- Tighten with fingers only (maximum torque not to exceed 4 in-lbs). Do not over-tighten.

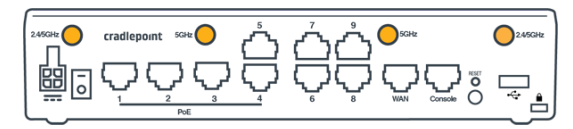

# <span id="page-4-1"></span>**STEP 8: Mount the router.**

The AER2200 may be mounted in a number of ways, including on a desk, affixed to a wall or ceiling, or to a rack. Refer to the following for mounting best practices.

#### <span id="page-4-2"></span>**DESK**

- Install the rubber feet (included) on the bottom of the router.
- Place the router on a flat surface away from objects that cause RF interference, including concrete, reflective and metal surfaces, microwaves, and so on.

# <span id="page-4-3"></span>**RACK**

- The AER2200 may be mounted within a rack using the **AER2200 Rack Mount Kit (Part #170749-001)** [\(https://cradlepoint.com/product/accessories/aer2200-rack-mount-kit/\).](https://cradlepoint.com/product/accessories/aer2200-rack-mount-kit/)
- Screw the rack mounts onto the sides of the AER2200.
- Slide the AER2200 into the rack and secure using the rack mount screws, provided with the Rack Mount Kit.

# <span id="page-4-4"></span>STEP 9: Connect the Ethernet cable.

Connect the Ethernet cable to the port marked WAN on the back of the AER2200. Connect the other end to your WAN source.

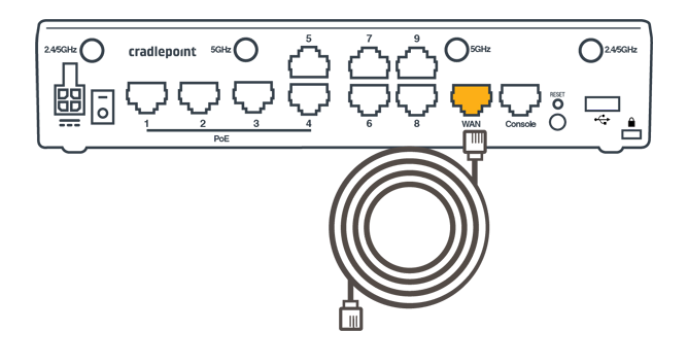

### <span id="page-4-5"></span>STEP 10: Power up the router.

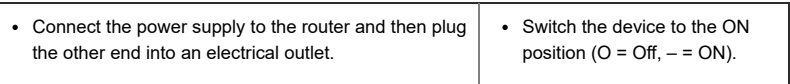

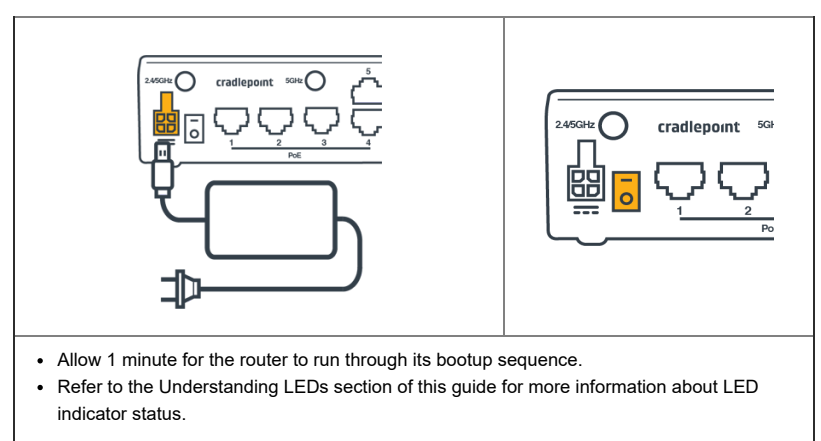

#### [Return](#page-0-1) to top

## <span id="page-5-0"></span>**Connecting to NetCloud**

Activate your device through NetCloud Manager (NCM). Your device is packaged with NetCloud services and activation requires that you log into your NetCloud account. Refer to Getting Started with NetCloud Manager (/s/article/Getting-Started-with-NetCloud-Manager?r=82&ui-knowledge-components[aura-actions.KnowledgeArticleVersionCreateDraftFromOnlineAction.createDraftFromOnlineArticle=1\)](https://customer.cradlepoint.com/s/article/Getting-Started-with-NetCloud-Manager?r=82&ui-knowledge-components-aura-actions.KnowledgeArticleVersionCreateDraftFromOnlineAction.createDraftFromOnlineArticle=1) for more information.

# <span id="page-5-1"></span>**Understanding LEDs**

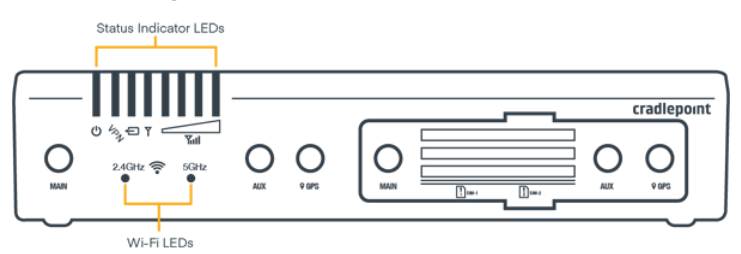

*Image of AER2200-1200M*

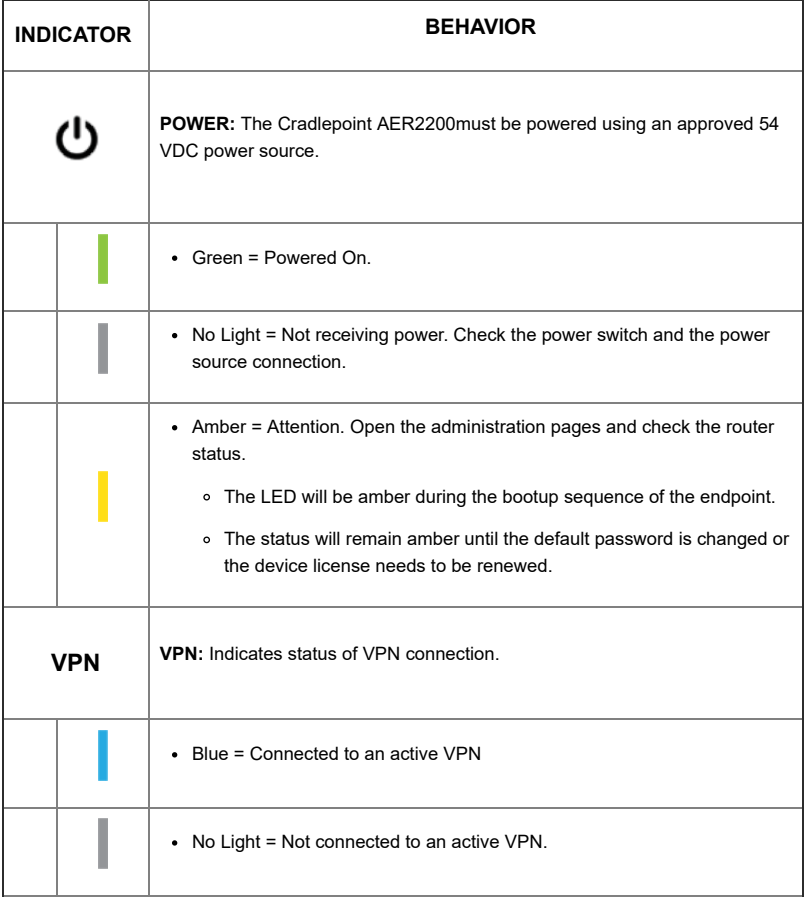

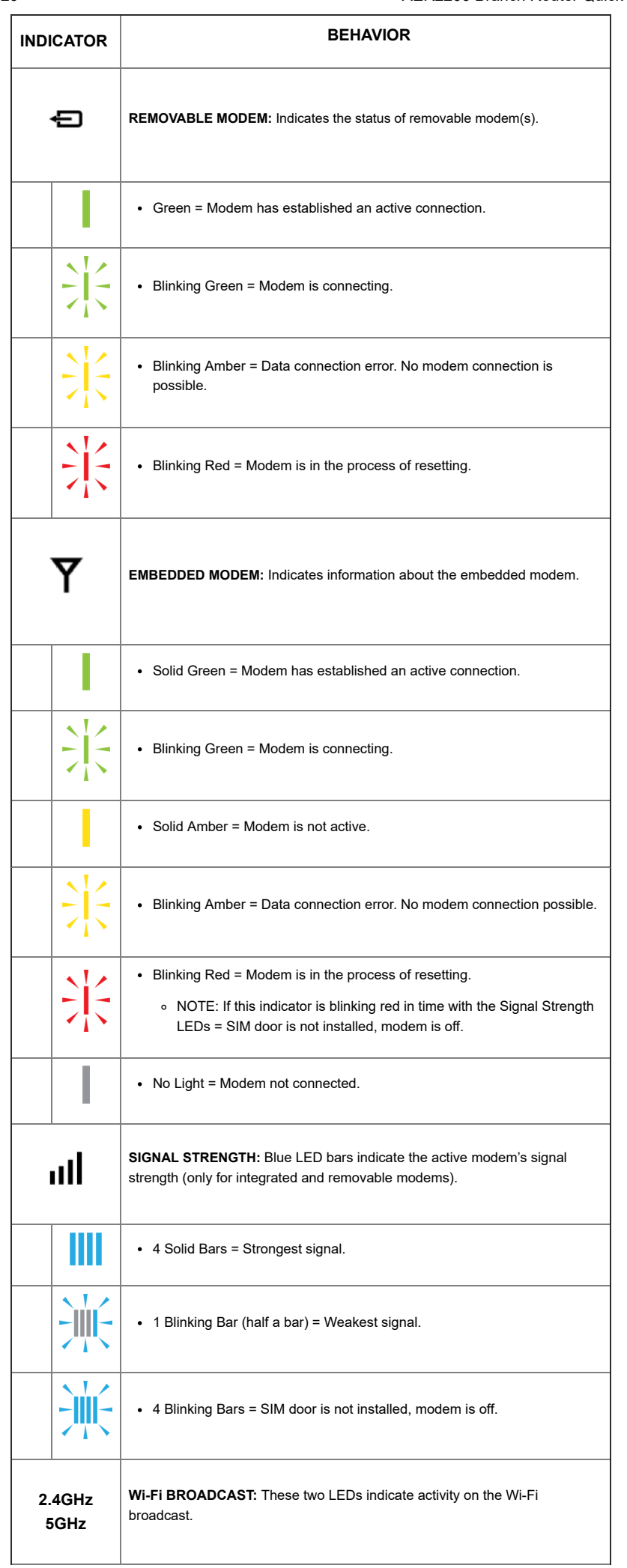

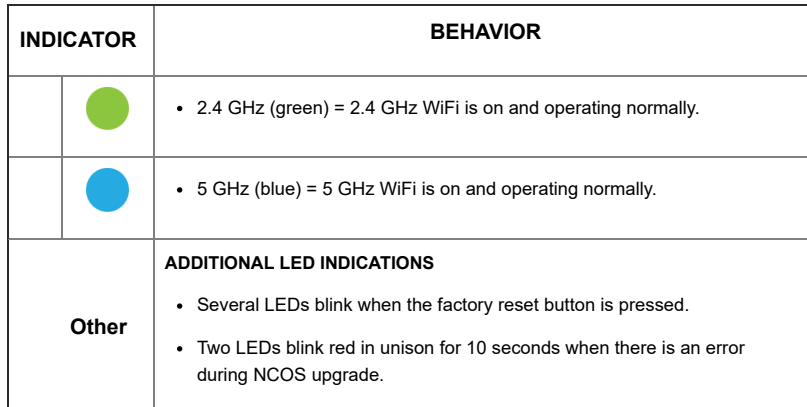

[Return](#page-0-1) to Top

## <span id="page-7-0"></span>**Troubleshooting**

If the device takes longer than 5 minutes to connect to the Internet, you may need to log into the local UI of the device to make configuration changes or to start the troubleshooting process. You must be physically co-located with the device in order to do this. Refer to the following document for additional help:

How to Troubleshoot Connection Issues [\(https://customer.cradlepoint.com/s/article/NCOS-No-Internet-or-Connection-Issues\)](https://customer.cradlepoint.com/s/article/NCOS-No-Internet-or-Connection-Issues)

Once the device connects to the Internet, it should then connect to your NetCloud Manager account and start its configuration download.

## <span id="page-7-1"></span>**Resources**

AER2200 Spec Sheet [\(https://resources.cradlepoint.com/product-docs/spec-sheet-aer2200\)](https://resources.cradlepoint.com/product-docs/spec-sheet-aer2200) AER2200 Webpage [\(https://cradlepoint.com/product/endpoints/aer2200/\)](https://cradlepoint.com/product/endpoints/aer2200/) How to Position 1200M Antennas [\(https://customer.cradlepoint.com/s/article/How-To-Position-1200M-Antennas\)](https://customer.cradlepoint.com/s/article/How-To-Position-1200M-Antennas)

# <span id="page-7-2"></span>**Help and Support**

Cradlepoint Customer Connect Community [\(https://customer.cradlepoint.com/s/\)](https://customer.cradlepoint.com/s/) Cradlepoint Support Services [\(https://cradlepoint.com/support/\)](https://cradlepoint.com/support/)

# <span id="page-7-3"></span>**Terms of Service**

Cradlepoint Terms of Service & License Agreement [\(https://cradlepoint.com/terms-of-service\)](https://cradlepoint.com/terms-of-service) Privacy Policy [\(https://cradlepoint.com/privacy-policy/\)](https://cradlepoint.com/privacy-policy/) GDPR Privacy Policy [\(https://cradlepoint.com/about-us/gdpr-privacy-policy/\)](https://cradlepoint.com/about-us/gdpr-privacy-policy/)

[Return](#page-0-1) to Top

**Title** AER2200 Branch Router Quick Start Guide

**URL Name** AER2200-Getting-Started

**No related lists to display**

Follow

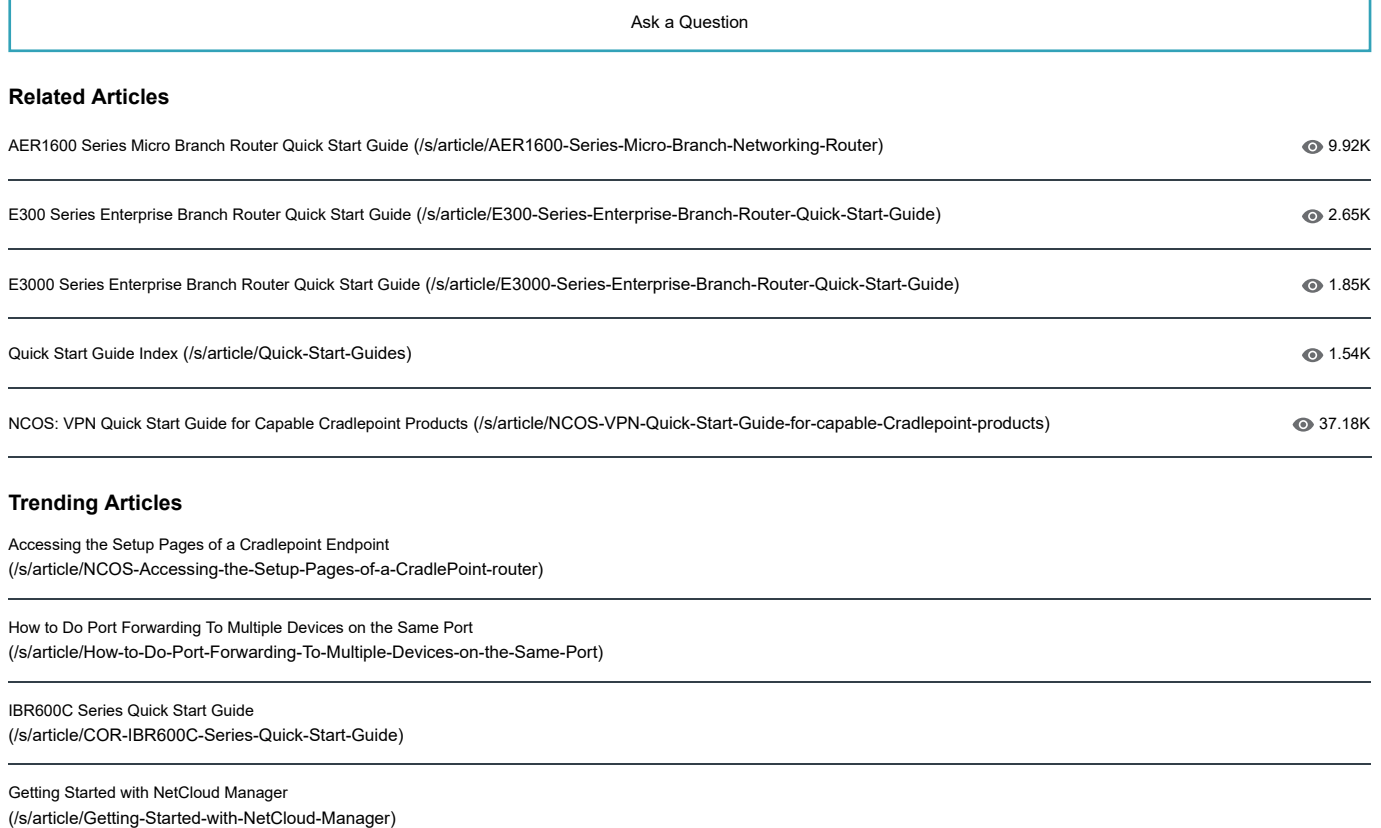

How To Set Custom DNS Servers Over a Routed OpenVPN Tunnel [\(/s/article/How-To-Set-Custom-DNS-Servers-Over-a-Routed-OpenVPN-Tunnel\)](https://customer.cradlepoint.com/s/article/How-To-Set-Custom-DNS-Servers-Over-a-Routed-OpenVPN-Tunnel)